# Configuring NTLM Authentication for URL Filtering and Browsing

#### *You will learn to configure NTLM Authentication with GajShield UPTM in this guide.*

GajShield supports a wide variety of user authentication for the browsing users. The authentication supported are NTLM, Active Directory, LDAP, Radius & Tacas+. You can define policies for URL filtering based on users and groups. These users would authenticate with GajShield UPTM, before they are allowed to browse internet. For this authentication you can configure GajShield UPTM to integrate with Microsoft NTLM

### Steps to Configure NTLM Authentication

# **Step 1**

On the Windows 2003 server Click on Start – Programs – Administrative Tools – Default Domain Controller Security Policy

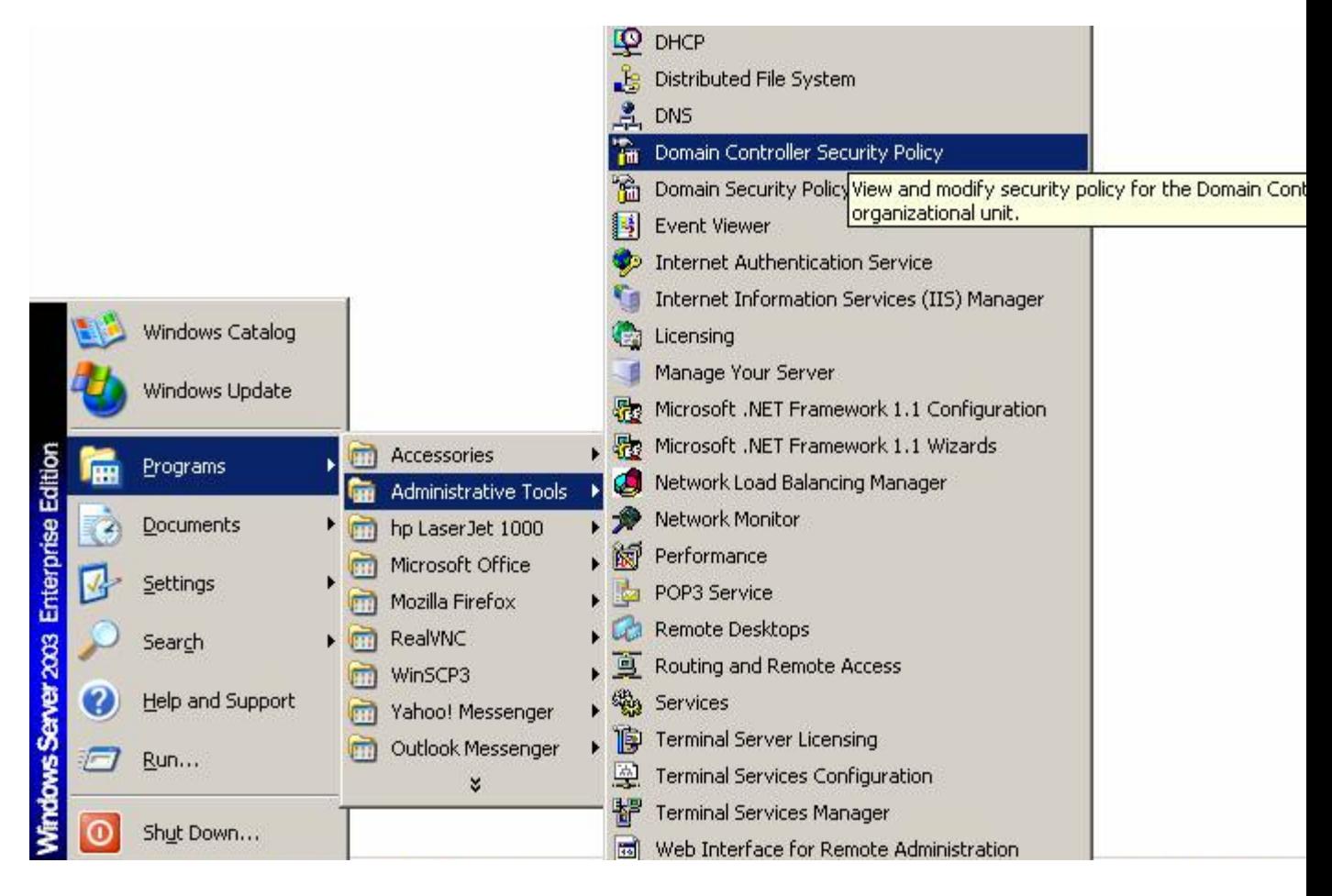

# **Step 2**:

#### In Domain Controller Security Policy click on Local Policy – Security options

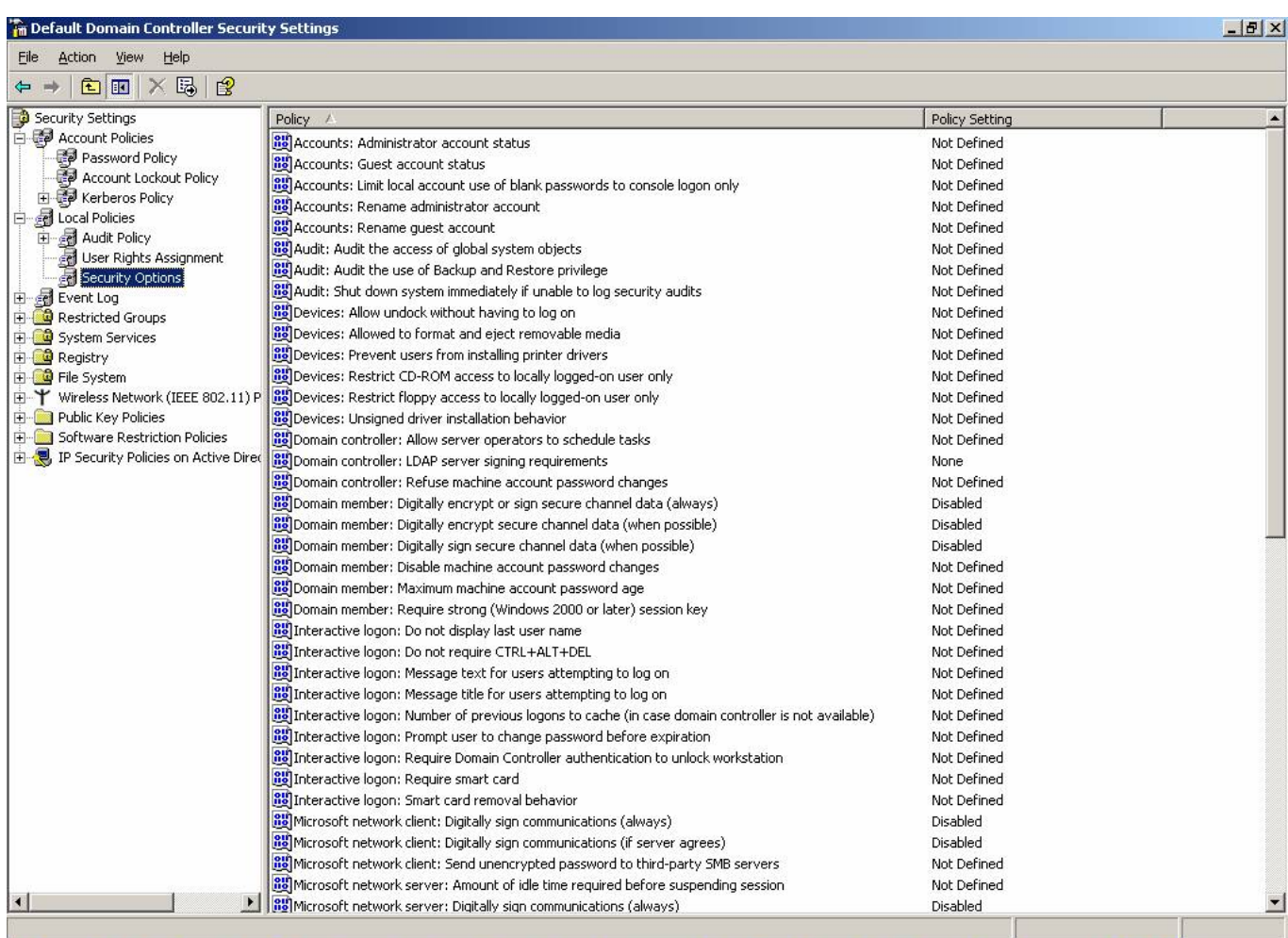

### **Step 3:**

In Security Options select **Domain Member: Digitally encrypt…..** Right click and disable this option

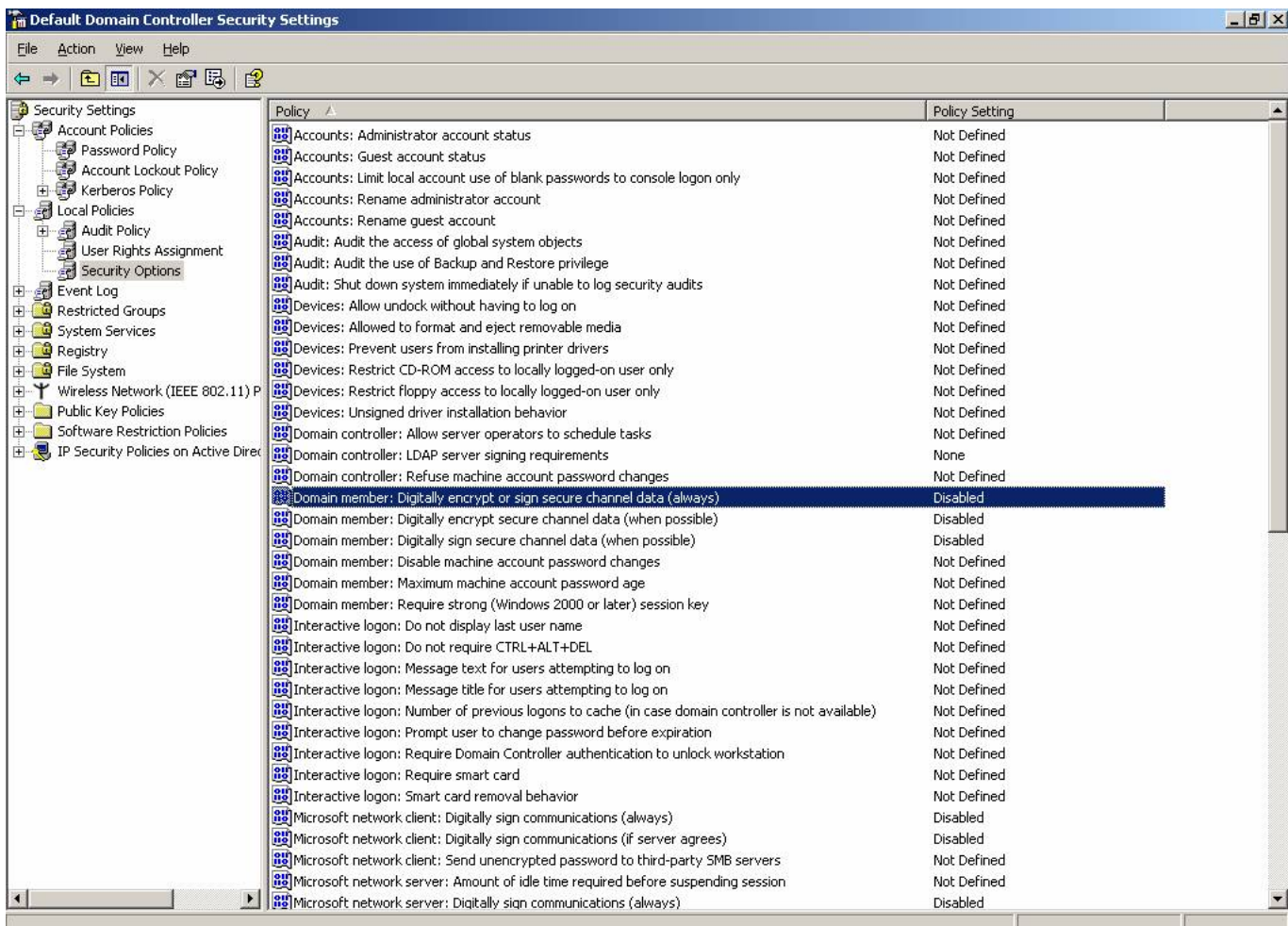

### **Step 4**:

In Security Settings: Local Policy - Select Security Options - Select **Network Security: LAN Manager Authentication** Right click and select Send LM & NTLM responses

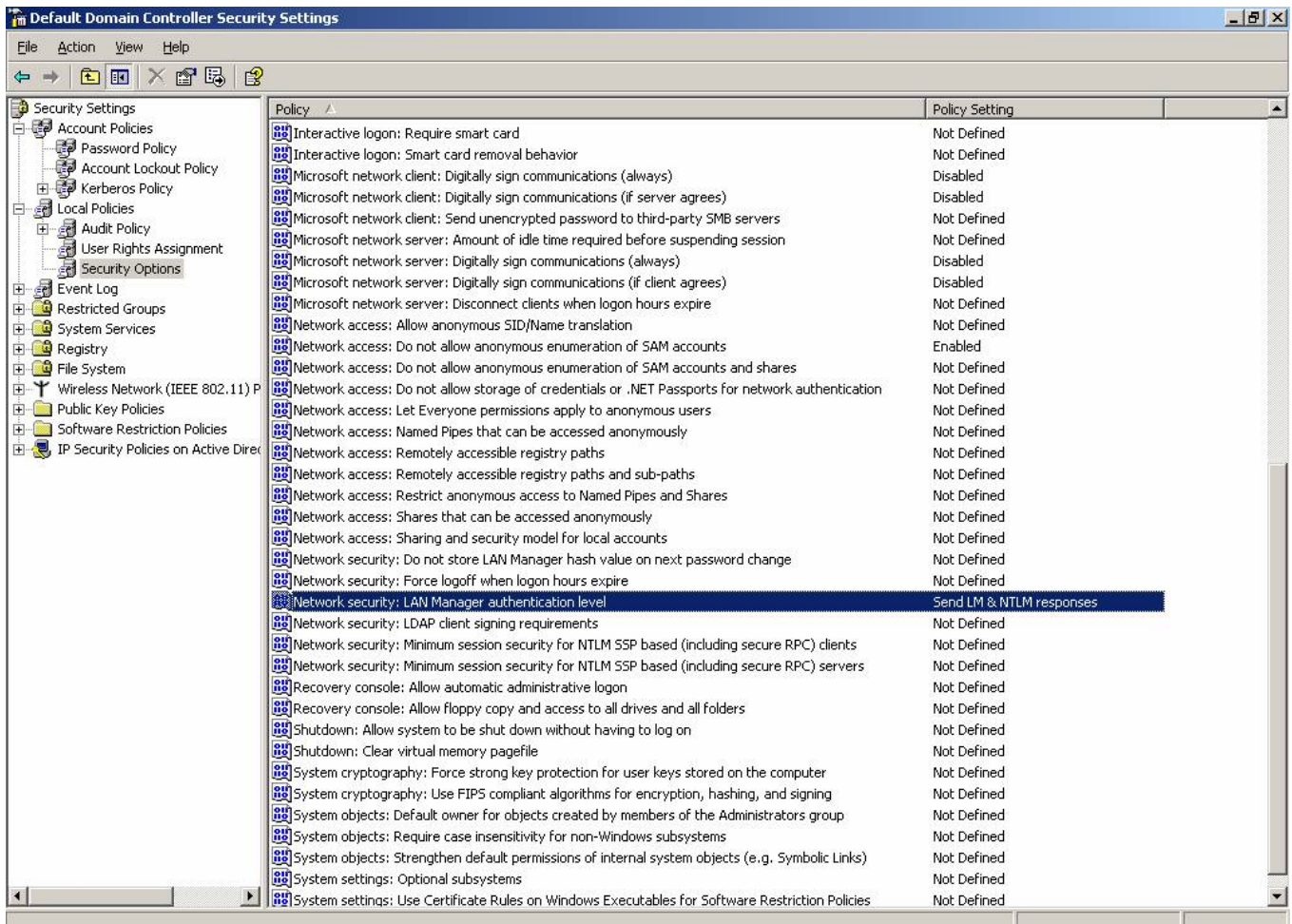

## **Step 5**:

In Security Settings: Local Policy - Select Security Options - Select **Microsoft network Client: Digitally sign Communication (Always)** Right click and disable this option

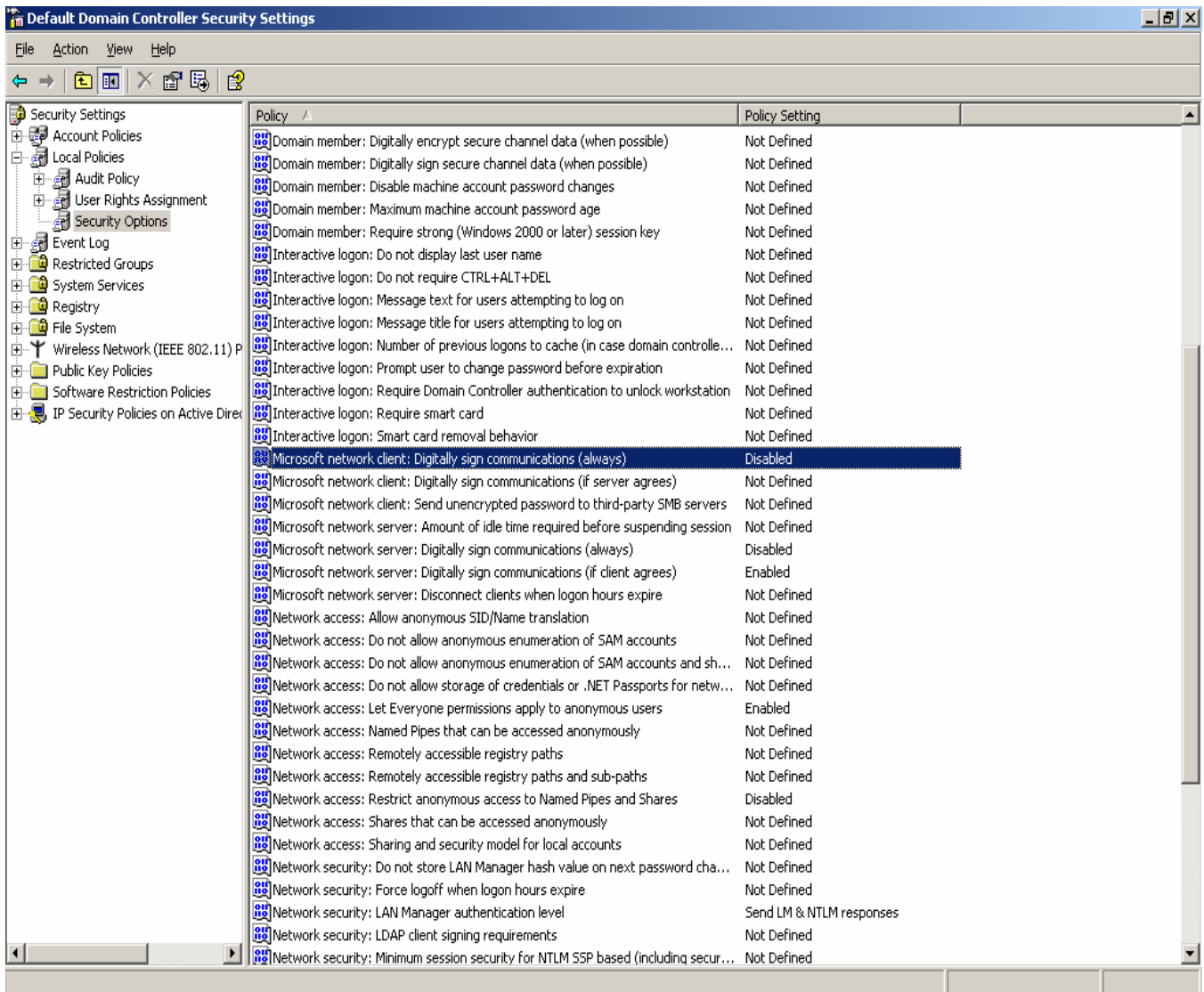

### **Step 6:**

In Security Settings: Local Policy - Select Security Options - Select **Microsoft network Server: Digitally sign Communication(Always)** Right click and disable this option

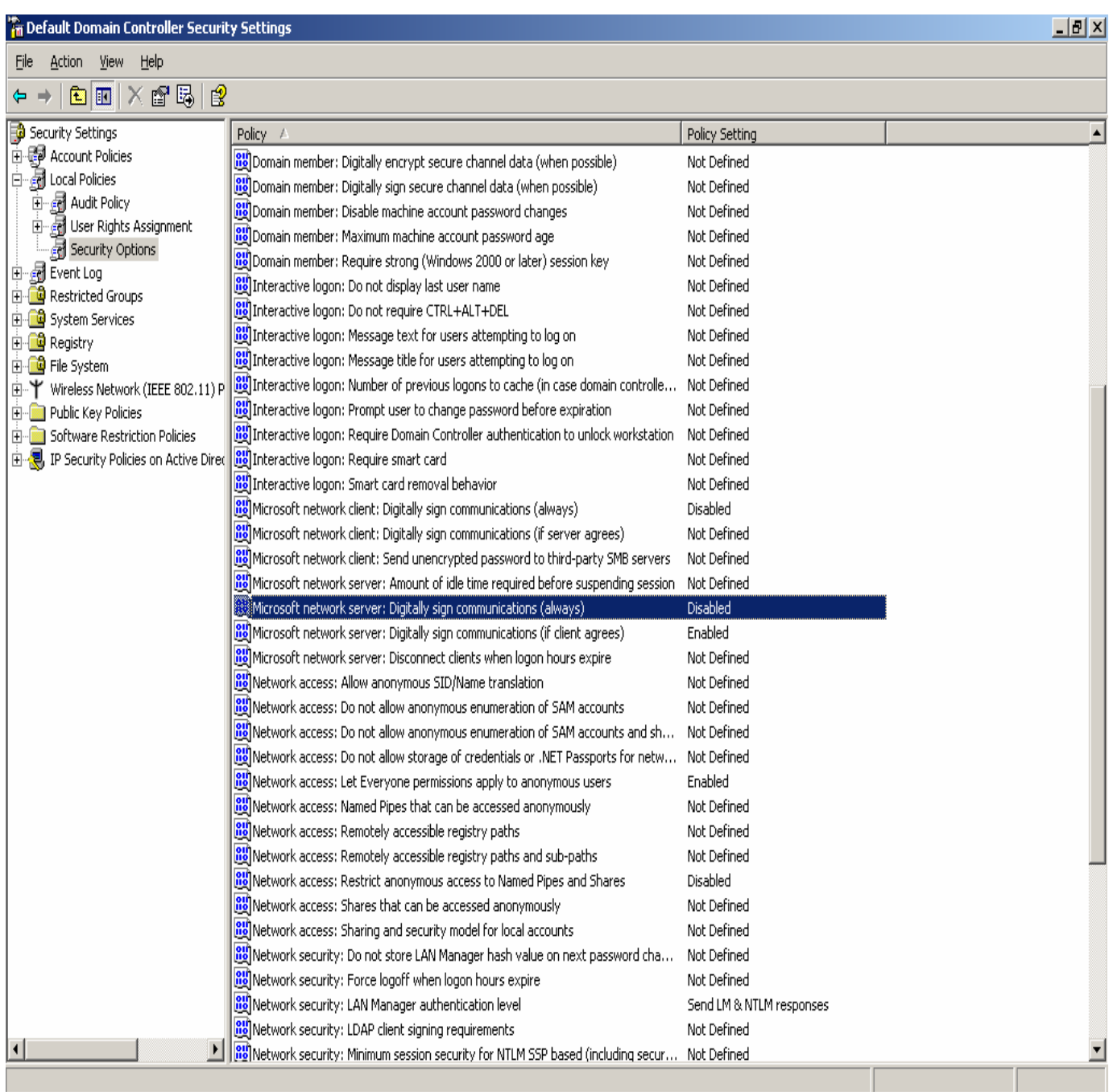

## **Step 7**:

#### *Rule on Firewall*

To configure the NLTM rules on GajShield UPTM you need to create the services group of the services used by NTLM. These services are available in GajShield UPTM hence please select them and create a service group.

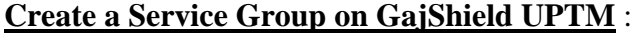

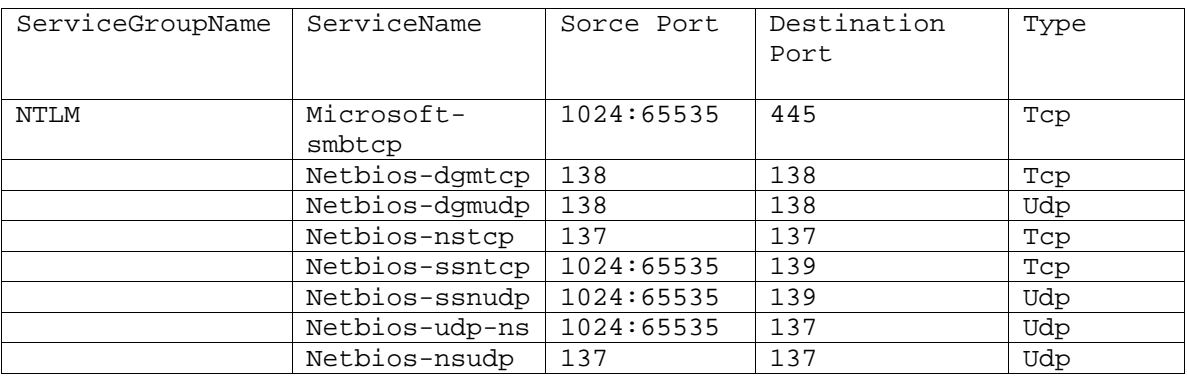

#### **Add the rule on GajShield** :

Now create the rules for allowing NTLM service through the GajShield UPTM from the Policy menu

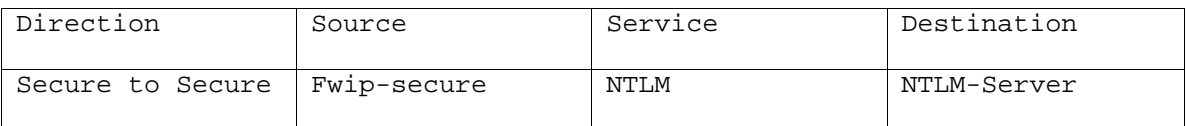

#### **Note : Please install policies after the above rules have been added.**

#### **Step 8**:**NTLM setting on the Firewall :**

Configure the NTLM settings on GajShield UPTM under USERS - NTLM. Click on Add button + and provide the following information

**Domain Name**: Domain Name of the NTLM Server (e.g. Test ) **NTLM Server Name**: Netbios Name of the NTLM server. **NTLM Server IP**: IP of the NTLM server. **Username**: User which is created on NTLM server for GajShield (**Note:** This user should have Administrative rights on NTLM server). **Password:** Password of the user created for the user.

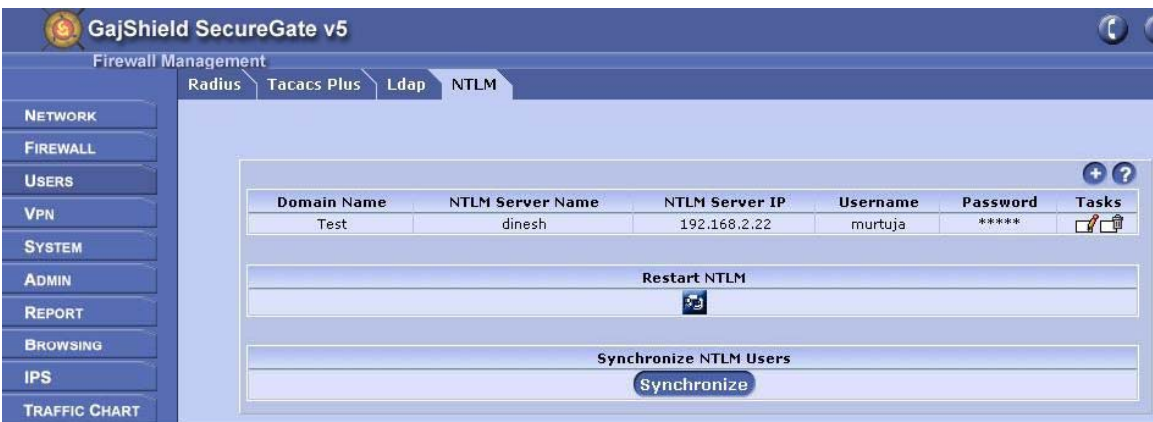

After adding the above information restart the NTLM service.

Then Click on Synchronize NTLM Users to synchronize users from NTLM server to GajShield.